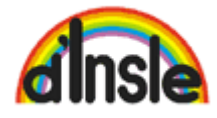

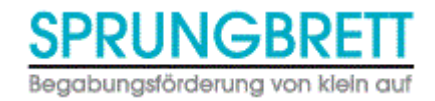

# Record Keeping Instructions

#### **Internet addresses**

You can find the Record Keeping system under the following links:

<http://recordkeeping.dinsle.ch/>

<http://recordkeeping.sprungbrett.eu/>

We suggest Google Chrome, Mozilla Firefox or Safari as browsers.

### **Logging in:**

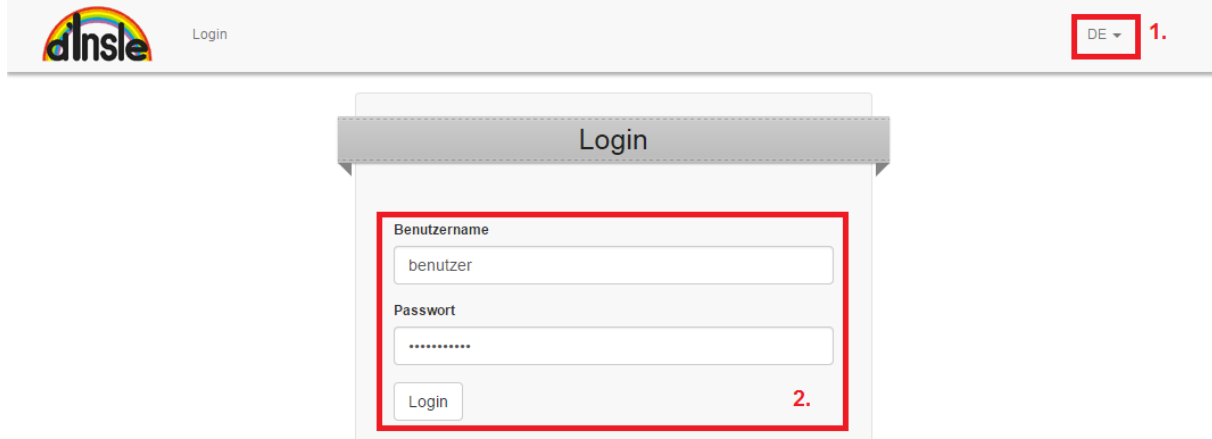

- 1. You can choose the language over the drop down menu. Options are German or English. The option to switch language remains while logged in.
- 2. Please log in with your personal user name and password that you received from us via post.

# **Support / Forgot password**

For questions regarding the Record Keeping please contact your teacher directly.

If you forgot your password please write an email to [schulleitung@dinsle.ch](mailto:schulleitung@dinsle.ch)

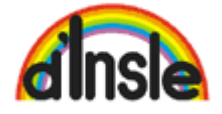

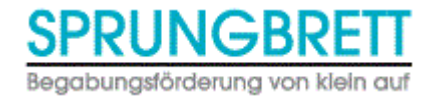

## **Main menu ,, Home"**

After logging in you find yourself directly in the main menu. Here you see the overview of all your children of d'Insle and Sprungbrett.

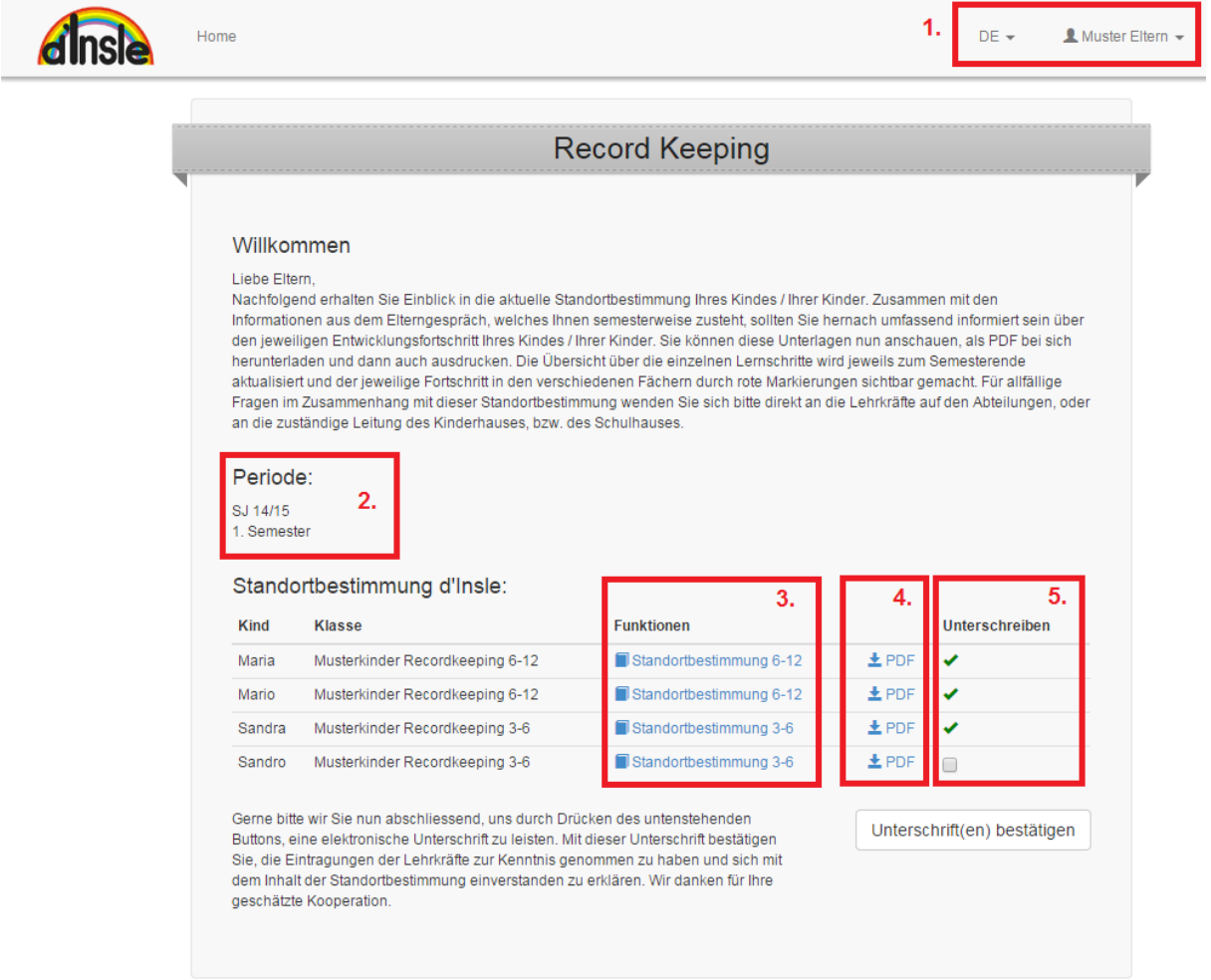

- 1. Here the active user is shown and you can change the language. By clicking on the name you can log out.
- 2. Period: The current period is shown here. All the data below is from that period.
- 3. Here you can see the learning progress of your child from the last semester directly in the browser. This function is further explained in the next chapter.
- 4. PDF: With this function you can download a PDF of this periods learning progress and possible comments of teacher.
- 5. Signature: The electronical Online-Signature replaces the previous signing of the binder or students report. Please tick the box and confirm by clicking on "Confirm signature". With your signature you confirm that you have taken note of the report.

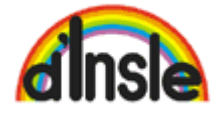

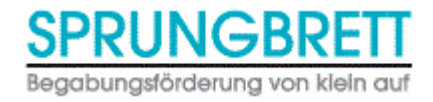

## **Learning progress**

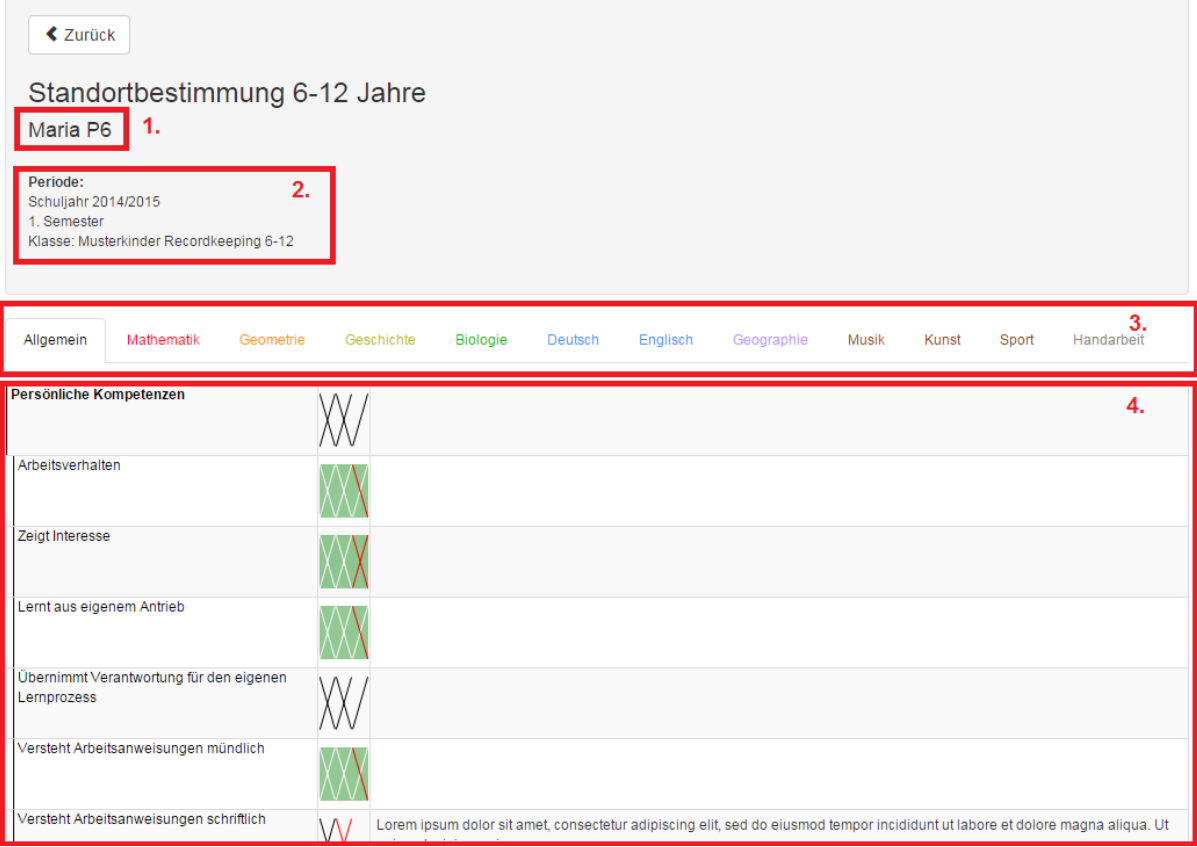

- 1. Name of child
- 2. Current period and class
- 3. Selection of subjects
- 4. Schedule with the activity goal and current learning progress and potential comments of teacher.

The learning progress is shown as flower with 1-6 petals.

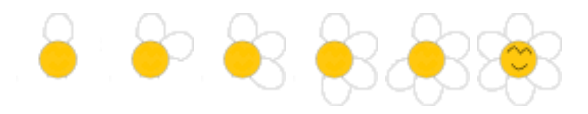

For the 6-12 year old students it is 1-3 crosses resp. 1-6 diagonales.

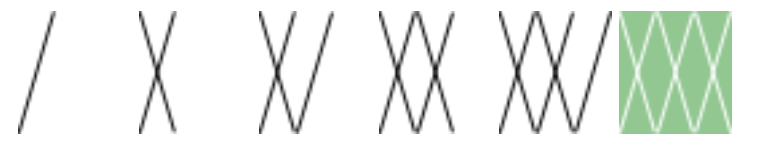

The learning progress is additionally colored chronologically:

- Black dash / black petal: this one has been set in the penultimate semester or earlier
- Red dash / red petal: This one has been newly added in the current semester.
- Green background / flower with a smile: Here your child has achieved the maximum.